# **ActiveData-Skript: Differenzenschätzung Evaluierung** *mit* **Stichprobe**

# **1 Ziel und Inhalt des Skriptes**

Das beigefügte ActiveData-Skript in dem Verzeichnis "Dialogprojekt\_29\_Differenzenschaetzung- Ist mD VBA" vereinfacht die Anwendung der Differenzenschätzung als gebundenes Stichprobenverfahren zur wertmäßigen Einschätzung eines Prüffeldes. Die Ermittlung von Ergebnissen erfolgt auf der Basis einer *vorliegenden Stichprobendatei*. Mit deren Hilfe sowie weiterer einzugebender Parameter werden die Resultate einer geprüften Stichprobe auf die Grundgesamtheit hochgerechnet und beurteilt.

Das Ergebnis wird innerhalb eines neuen Tabellenblattes dargestellt. Der Aufruf des Skriptes kann direkt innerhalb von Excel erfolgen, wenn das Makro in die persönliche Arbeitsmappe ("\*.XLSB") gespeichert und in das Excel-Menüband aufgenommen wird. Gleiches gilt für die Nutzung als Excel-AddOn. Wir erläutern den Vorgang in einem zugehörigen ActiveData-Video.

# **2 Programmbestandteile**

Zu diesem automatisierten Auswertungsverfahren gehören die nachstehenden Programmbestandteile:

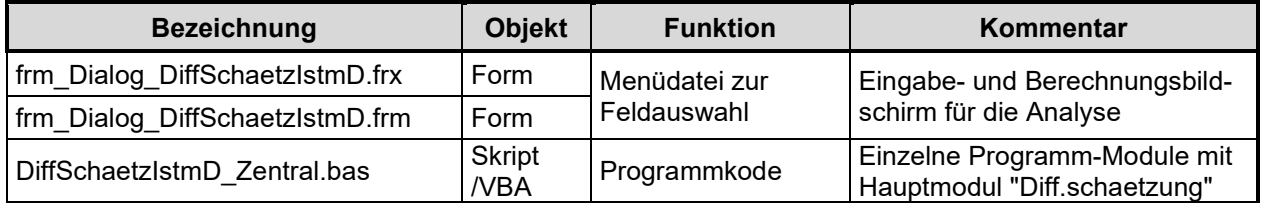

# **3 Voraussetzungen für den Einsatz des Skriptes**

Das Programm benötigt für seine Kalkulationen zwingend *eine* Ausgangstabelle (Stichprobe) mit Angaben zu Buch- und Prüfwerten. ActiveData sollte als Excel-Addin installiert sein, da ActiveData-Funktionalität in das Skript einbezogen wird.

# **4 Hintergrund**

Die prüferische Urteilsfindung stützt sich u.a. auf nachweisbezogene Stichprobenverfahren. Je nach Ausgangssituation und Verhältnissen innerhalb eines Prüffeldes sind hier diverse Stichprobenverfahren (z.B. Monetary Unit Sample, gebundene und geschichtete Hochrechnungsverfahren) unterschiedlich gut geeignet. Bei hoher Fehlerquote mit deutlichen Differenzen zwischen Buch- und Prüfwerten ist die Differenzenschätzung ein Verfahren, welches als Schätztest eine gute Genauigkeit auf der Grundlage eines extrapolierten Buchwertes liefert. Der einfachen Interpretation des Ergebnisses stehen häufig größere Stichprobenumfänge (z.B. gegenüber MUS) entgegen.

Das aufgeführte Verfahren rechnet die vorliegenden Ergebnisse einer vollständig geprüften Stichprobe anhand der Differenzen zwischen Buch- und Prüfwerten auf die Grundgesamtheit hoch. Das Programm ermittelt die untere und obere Fehlergrenze (Vertrauensintervall) sowohl für den tatsächlichen als auch den hochgerechneten Buchwert.

Ergebnisse werden in einem neuen Tabellenblatt ausgegeben.

# **5 Installation des Skriptes als Excel-AddIn**

Für die Installation bietet sich die Übernahme unser Skripte als Excel-AddIn an. Hierzu stellen wir die Excel-Datei " Dialogprojekt AddIn Gesamt RO.xlam" in der alle Makros enthalten sind, zur Verfügung. Die Aufnahme in Excel erfolgt über die Befehlsfolge: [Entwicklertools | Excel-AddIns | Hinzufügen]. Das Verwalten und Aktivieren von AddIns kann anschließend über die Excel-Optionen in dem Bereich "AddIns" erfolgen.

### **6 Aufnahme in das Excel-Menü**

Das Makro kann direkt gestartet werden. Einfacher ist die Aufnahme in das Excel-Menü. Positionieren Sie den Mauszeiger auf das Menü und wählen Sie mit der rechten Maustaste die Option [Menüband anpassen]. Anschließend [Befehle auswählen: | Makros]:

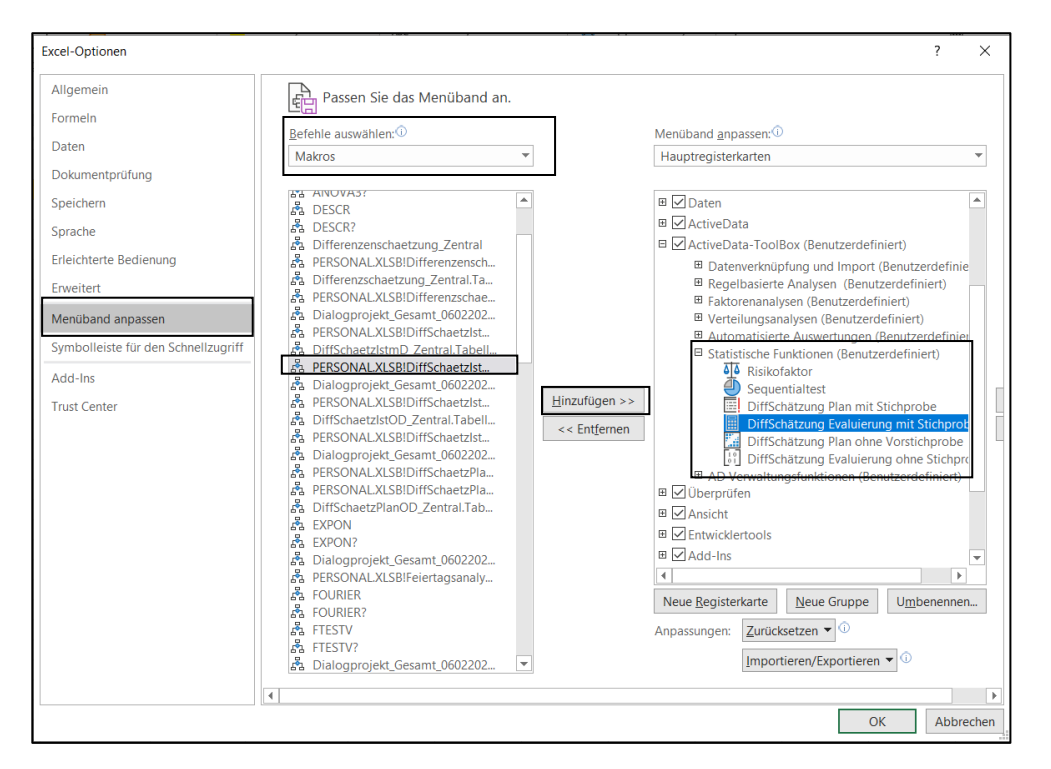

Es ist vorteilhaft, wenn hierzu bereits ein benutzerdefinierter Menübereich angelegt wurde. Nähere Angaben finden sich in jedem gängigen Excel-Handbuch.

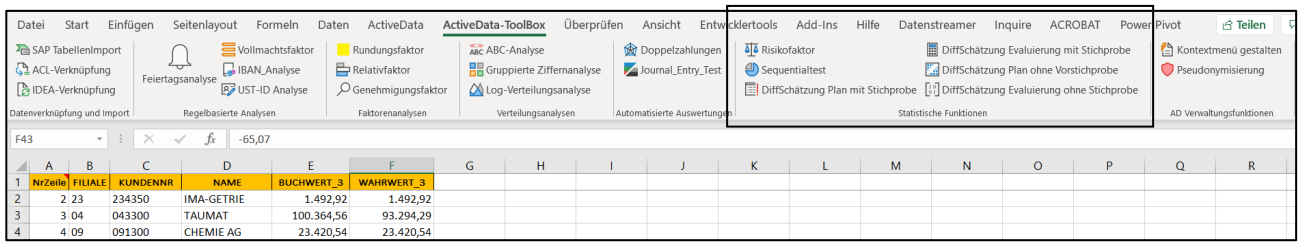

Anschließend kann das Makro / Skript dauerhaft und ergänzend zu ActiveData für Datenanalysen eingesetzt werden.

# **7 Excel-Menü-Alternative oder -Ergänzung - "Kontextmenü"**

Wer keinen eigenen Menübereich für die aufgeführten Skripte einstellen möchte, kann alternativ ein kontextsensitives Menü über die "rechte Maustaste" erzeugen. Hierzu haben wir den Skripten ein spezielles Makro "Kontextmenü" (Verzeichnis Dialogprojekt\_22\_Excel\_Menue\_VBA) beigefügt. Es erlaubt die Erzeugung und Entfernung von Menüeinträgen:

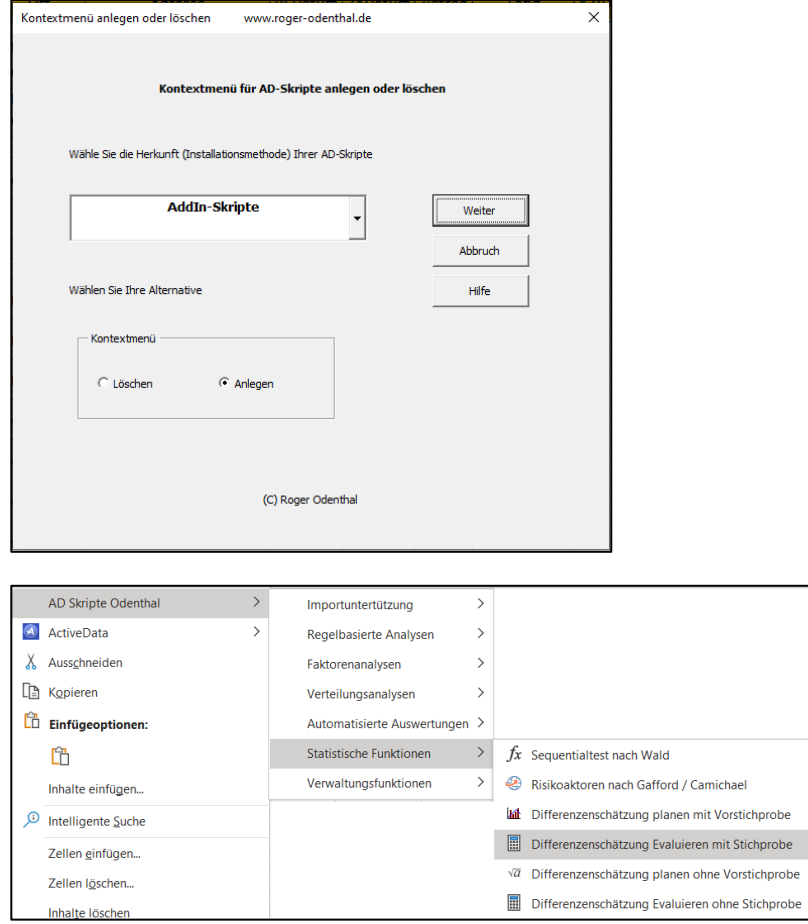

Nach dessen Einsatz stehen alle Skriptfunktionen in strukturierter Form innerhalb des Menübereichs "AD Skripte Odenthal" zur Verfügung.

# **8 Anwendungshinweise**

Die nachfolgenden Ausführungen vermitteln Hinweise zur Anwendung des Skriptes:

• Aufruf des Skriptes und Tabellenhinweis

Nach Aufruf des Skriptes erscheint ein Hinweis zur Funktion sowie zur geöffneten Tabelle, welche die Stichprobenergebnisse enthalten sollte:

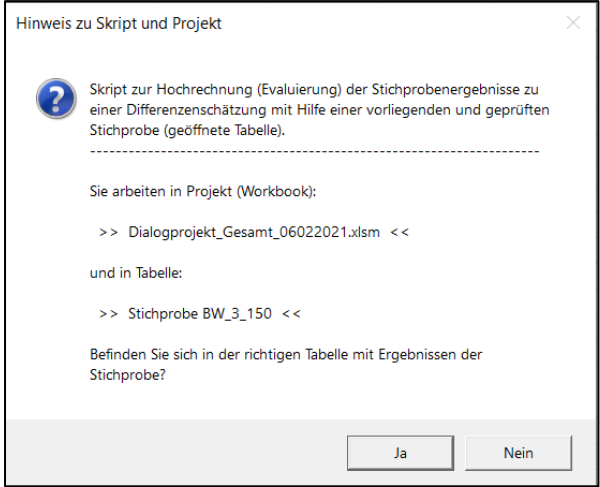

Falls nicht die richtige Funktion ausgewählt wurde oder die zutreffende Tabelle geöffnet ist kann nun gewechselt werden.

• Auswahl und Eingabe der erforderlichen Parameter für die Kalkulation

Die Analyse erfolgt über die Tabellenfelder Buch- und Prüfwert. Zur Auswahl werden nur numerische Tabellenfelder angeboten:

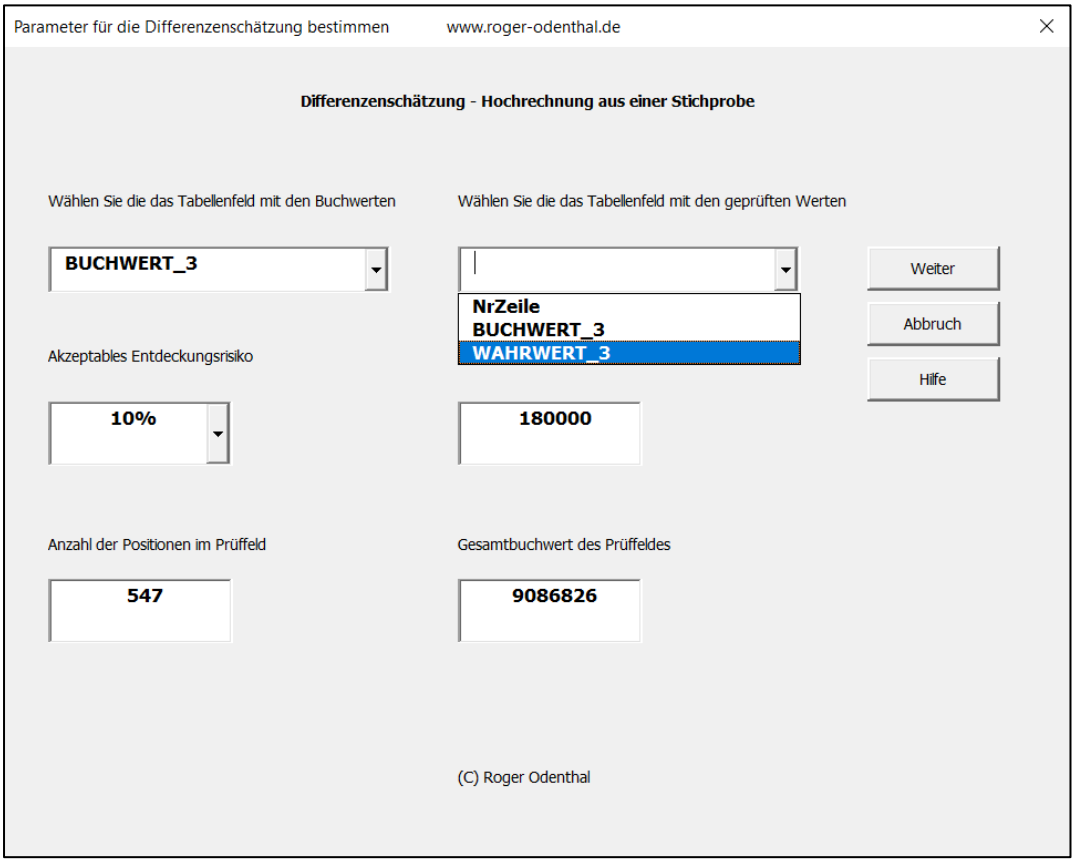

Die weiteren Parameter zu akzeptablem Entdeckungsrisiko, Umfang der Positionen im Prüffeld (nicht der Stichprobe), Wesentlichkeit und der Summe des Buchwertes werden in die freien Felder eingegeben. Der Schalter "Weiter" liefert anschließend das Ergebnis in farbig (grün / rot) unterlegter Form.

• Hinweis nach Fertigstellung

Nach Ablauf des Skriptes wird ein Hinweis zur Fertigstellung eingeblendet:

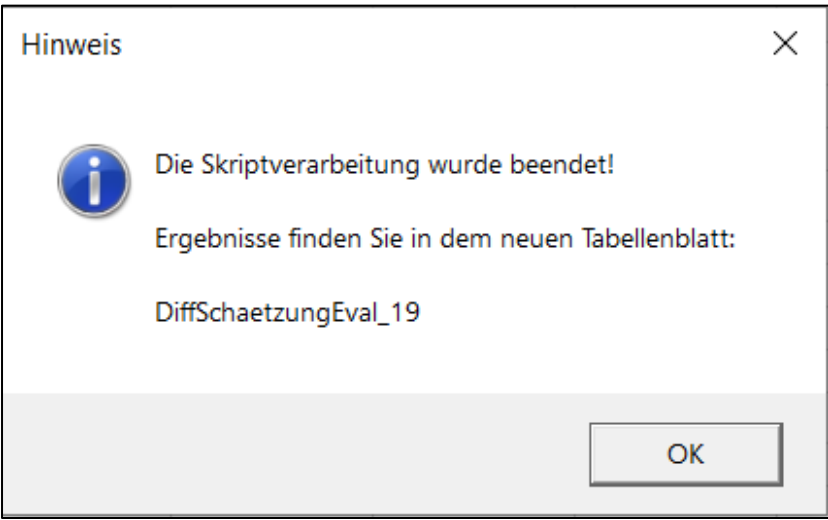

# **9 Das Ergebnis**

Das Ergebnis wird in einer neuen Excel-Tabelle mit der Bezeichnung "DiffSchaetzungEval" und fortlaufender Nummerierung mit allen notwendigen Informationen angeboten:

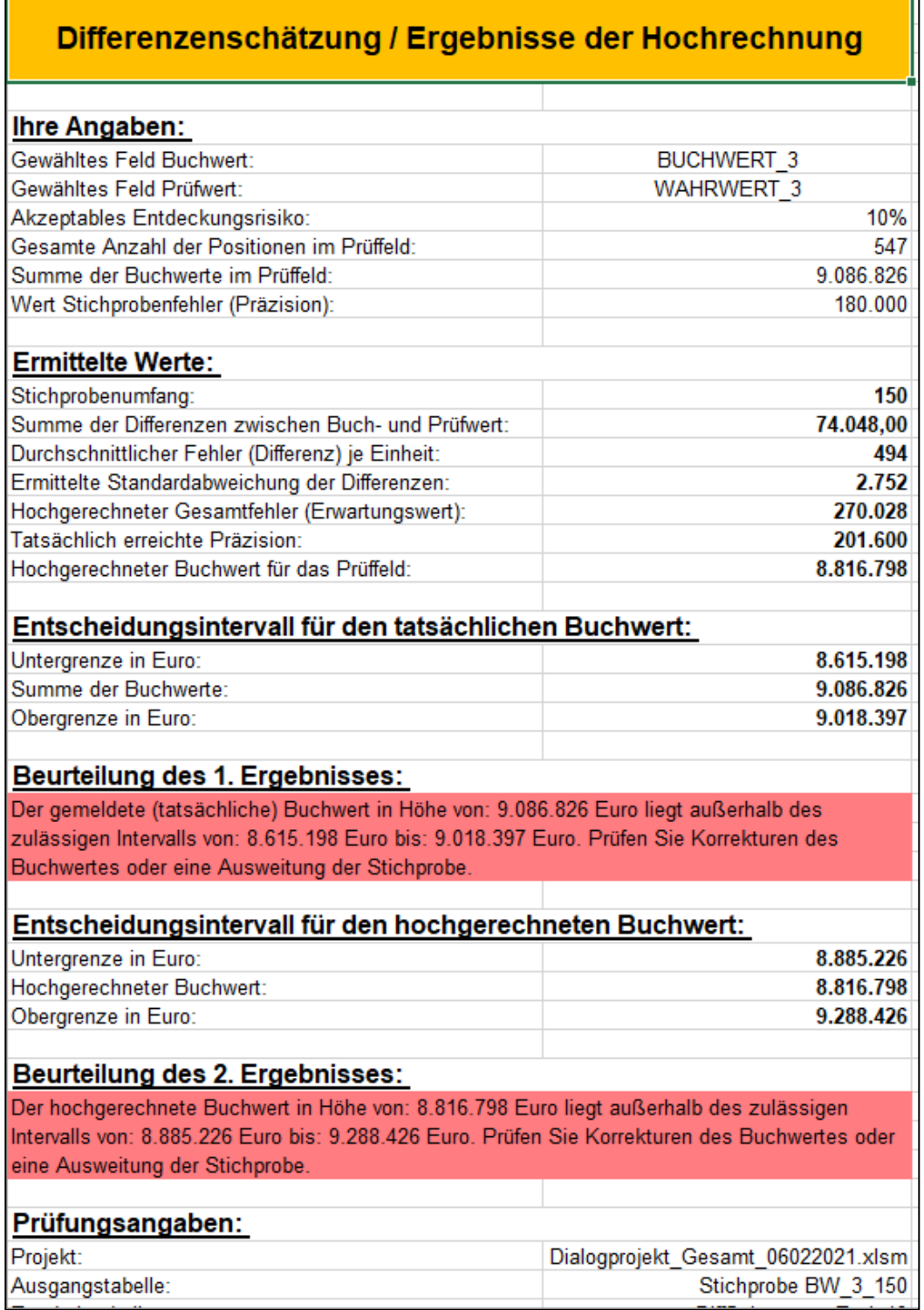

Einzelheiten zu der aufgeführten und zahlreichen weiteren Analysen können der Veröffentlichung **"Digitale Prüfung mit ActiveData", NWB-Verlag, 2019** entnommen werden. Zusätzlich ermöglicht die Analyse des Skriptes eine Einarbeitung in die Automatisierungstechnik (Continuous Auditing) bei Einsatz von ActiveData-Prüfsoftware.

#### **10 Weiter Hinweise**

Alle Skripte (Funktionserweiterungen) stellen wir im Rahmen eines *kollegialen Gedankenaustausches für ActiveData Supportkunden kostenfrei* ausschließlich zur Anwendung für Prüfungszwecke zur Verfügung. Diese Bereitstellung erfolgt ohne jede Gewährleistung für eine bestimmte Funktion oder Fehlerfreiheit. Jede weitere Verwendung, z.B. für Seminar- oder Schulungszwecke ist ausdrücklich untersagt! Sollten Anwender einen solchen Einsatz feststellen, danken wir für einen kurzen Hinweis.

Die aufgeführten Funktionserweiterungen werden laufend ergänzt. Angaben zu deren Inhalt und Stand finden sie auf unserer Internetseite:

#### [www.odenthal-auditsoftware.de/](http://www.odenthal-auditsoftware.de/)

Die Skripte können mit Hilfe eines dort angeordneten Formulars angefordert werden. Anregungen und Fehlerhinweise nehmen wir gerne entgegen.

Wir wünschen viel Erfolg bei der Anwendung.

Roger Odenthal Ute Seeber